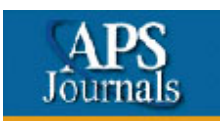

### **Алгоритм работы**

#### **Просмотр журналов**

- 1. Наведите курсор мыши на раздел APS journals (левая панель страницы). В выпадающем окне представлен список журналов. Активируйте мышкой одно из заглавий журнала.
- **2.** Для просмотра выпусков журнала, воспользуйтесь ссылками (левая панель страницы): **Current issue – текущий выпуск;**

# **Earlier issue – архив журнала.**

#### *Поиск журналов в архиве*

3. Для просмотра журналов из архива (**Earlier issue),** выберите из списка необходимый год, том, выпуск. Воспользуйтесь ссылкой **More Volumes** и далее **Next volumes**, для пролистывания списка архива.

**или**

4. Наведите курсор мыши на раздел APS journals. В выпадающем окне активируйте мышкой раздел **Physical Review Online Archive.**

### **Поиск статей**

1. Воспользуйтесь ссылкой **Search the Journals** на левой панели страницы.

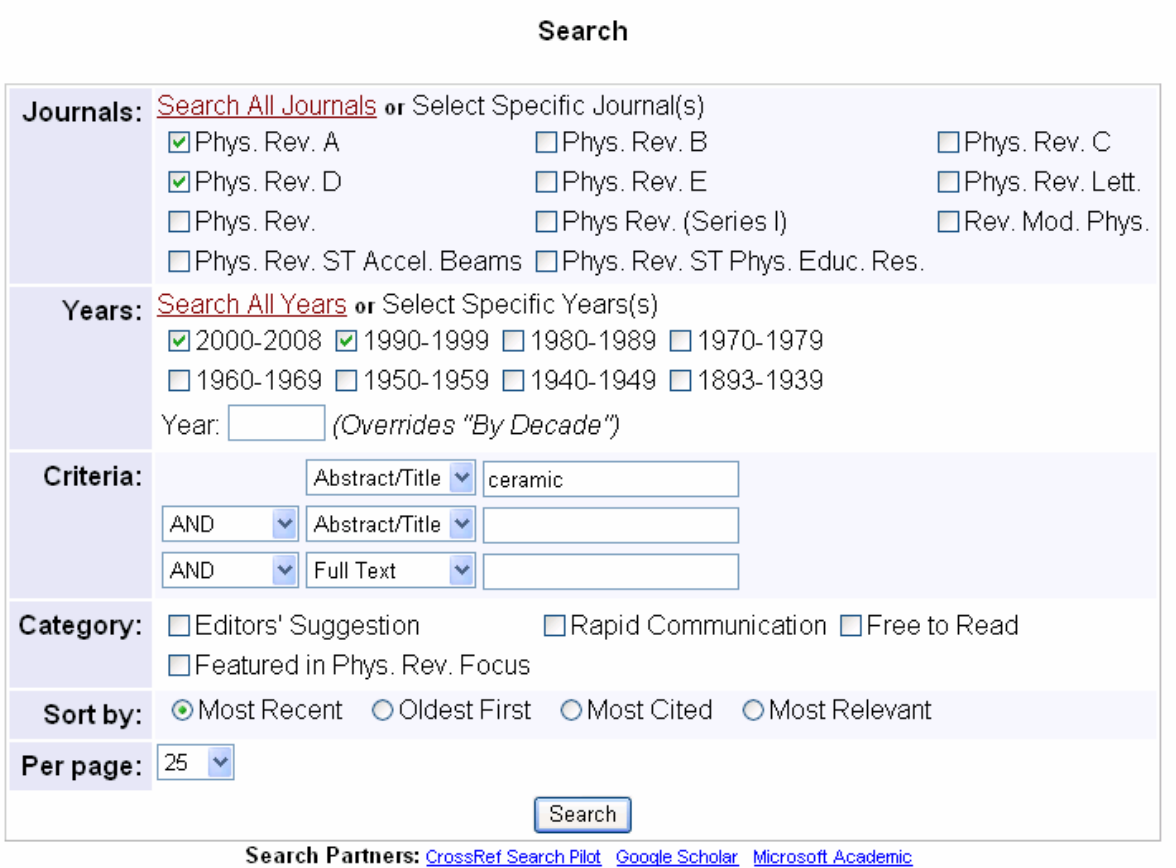

- 2. Поисковое окно позволяет составить запрос, используя различные параметры настройки:
	- **Journals:** если хотите произвести поиск среди конкретных названий журналов, активируйте ссылку **Select Specific Journal(s),** отметьте названия журналов.
	- **Years:** если хотите ограничить поиск по хронологическому периоду активируйте ссылку **Select Specific Years(s),** отметьте временной интервал публикаций или **в поле Year** наберите конкретный год.
	- **Criteria:** дает возможность составить комбинированный запрос, используя булевы операторы and, or, not и критерии запроса: Abstract - поиск по реферату Abstract/Title - поиск по реферату и заглавию Affiliation – поиск по организации, в которой работает автор Author - по автору Cited Author – по автору в библиографической ссылке Full Text – поиск по тексту статьи Full Record – поиск по библиографической записи Title – поиск по заглавию • **Sort by:** выберите способ сортировки списка результатов запроса:
	- Most Recent Oldest First, Most Cited Most Relevant
	- **Per page:** настройка количества записей на странице.

### **Быстрый поиск статьи**

На главной странице сайта расположено поисковое окно быстрого поиска. Выберите одну из закладок: **Article Lookup, Journal Search, Site Search.**

**Article Lookup:** используйте этот вид поиска в случае, если Вам известны выходные данные статьи. Выберите название журнала, введите номер тома (Vol.), слова из заглавия статьи.

или

Введите электронный идентификатор статьи – DOI.

**Journal Search:** введите поисковый запрос, уточнив параметры запроса в выпадающем окне.

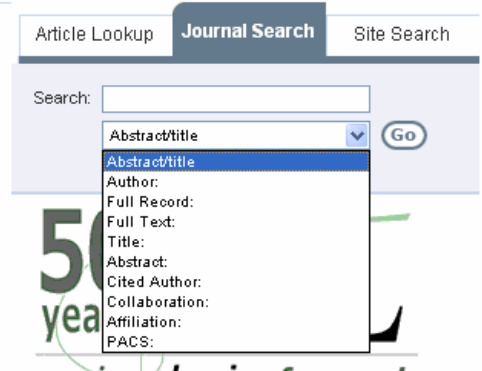

**Site Search:** поиск по сайту APS Journals. Введите поисковые слова в окно запроса.

moving **physics** forward

# **Работа с результатами поиска**

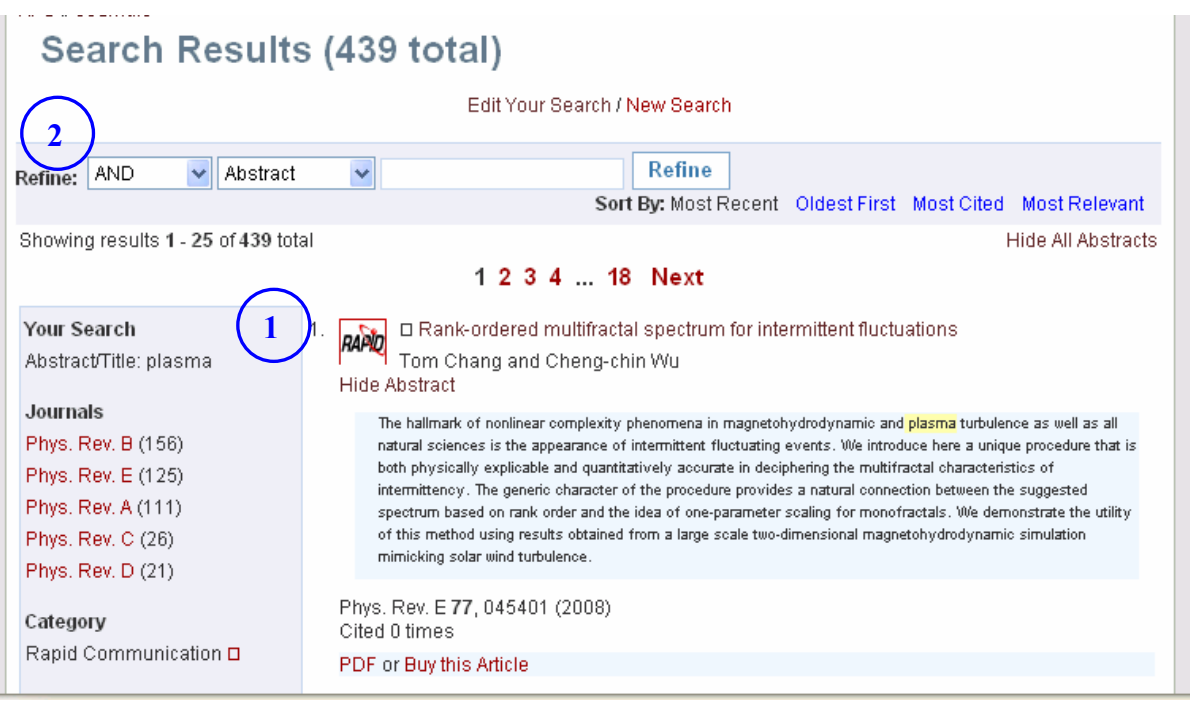

- 1. С левой стороны страницы результатов запроса, Вы можете отсортировать список по следующим параметрам: **Journals – по названию журнала Category – по виду издания**
	- **Year по году публикации**
- 2. Вы можете провести дополнительный поиск среди результатов запроса. Введи поисковые слова в окно запроса "Refine", уточнив критерии поиска (Abstract, Affiliation, Author…).

# **Сохранение информации**

- Статьи Вы можете просмотреть и сохранить формате **PDF**: **PDF** – формат статьи в том виде, как она выглядит в печатной версии журнала.
- Сохранить информацию Вы можете непосредственно со страницы результатов поиска. Для этого: активируйте правой клавишей мыши **PDF**. В появившемся окне выберите **Сохранить объект как ...**
- В окне укажите имя объекта и папку, в которую Вы хотели бы копировать файл (например: Диск 3,5(А) и щелкните **Сохранить**.
- При появлении окна **Загрузка завершена** щелкните **Закрыть**.

Если Вы открыли статью в **PDF** формате, то возможно сохранение другим способом:

- Щелкните в верхнем левом углу панели кнопку с ярлыком в виде дискеты.
- В окне укажите имя объекта и папку, в которую Вы хотели бы копировать файл. Например: Диск 3,5 (А:).
- Щелкните **Save.**